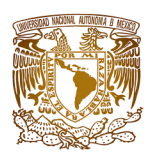

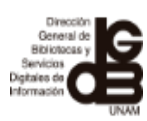

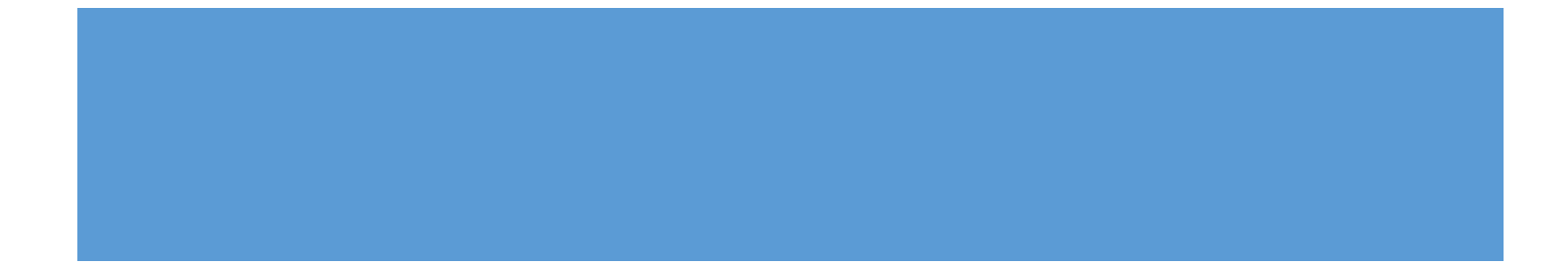

# NUMERACIÓN CONSECUTIVA EN FACTURAS Y NOTAS DE CARGO, PROCESO Y OTRAS EDICIONES. COMPROBACIÓN POR COMPRA

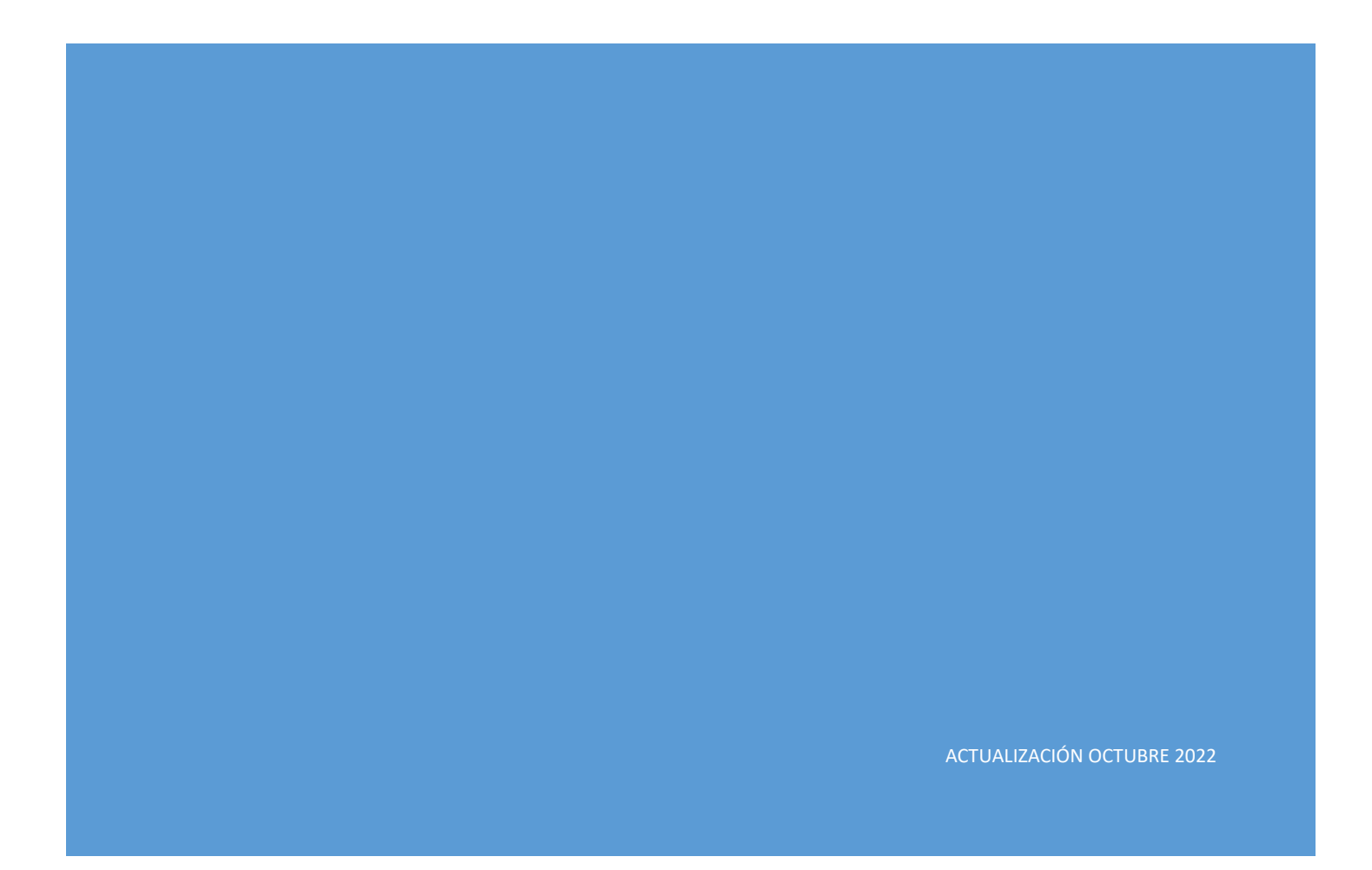

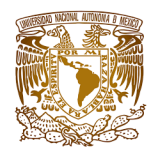

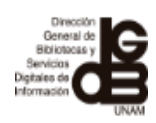

### **TABLA DE CONTENIDO**

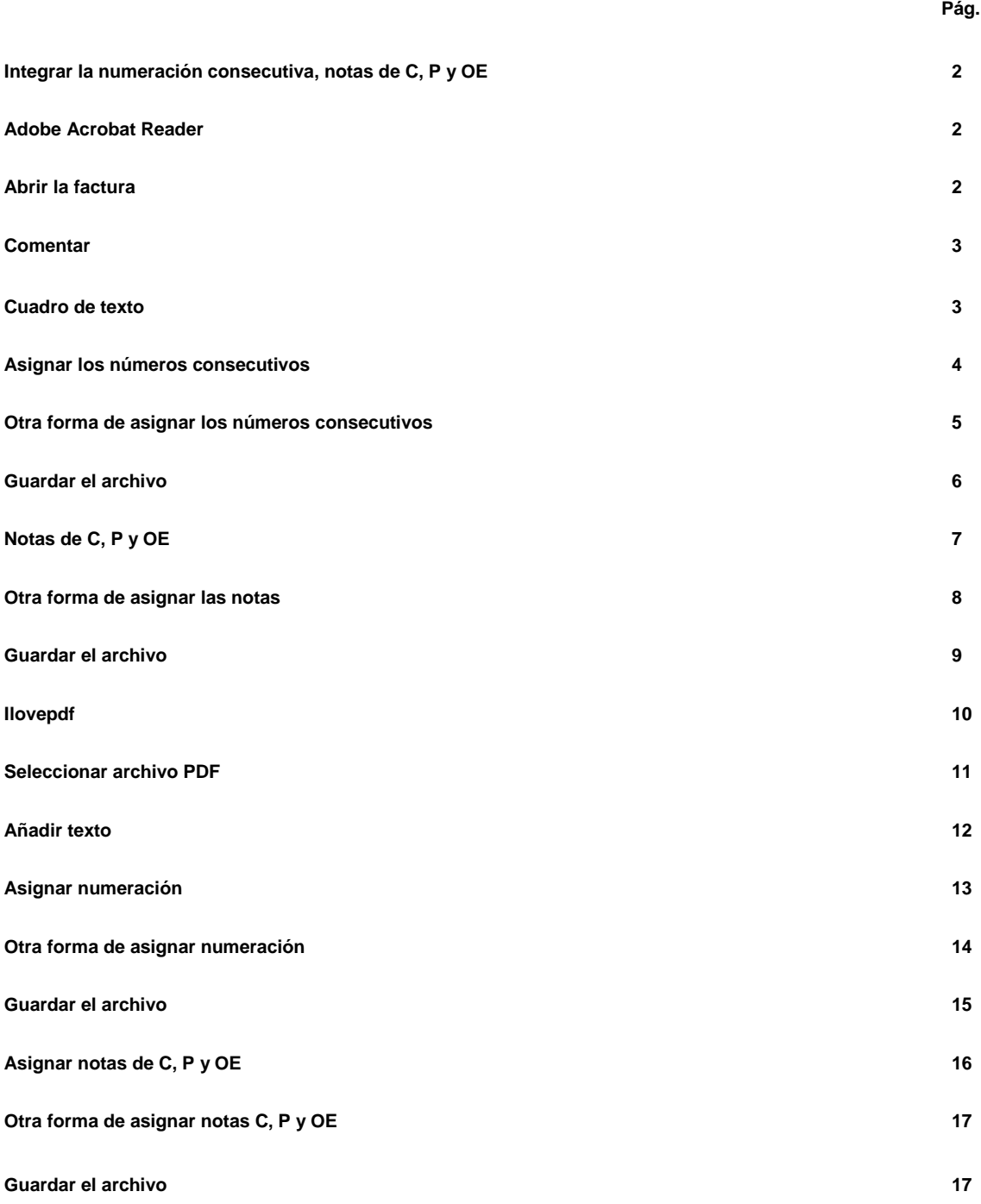

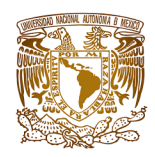

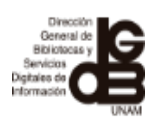

En este manual encontrará opciones para integrar la numeración consecutiva en las facturas, en los casos en que por sistema no pueda hacerlo el proveedor. Adicionalmente, en el caso de las bibliotecas encontrarán la forma de integrar en las facturas la "C" de Cargo, "P" de Proceso y "O.E." de Otra Edición a cada título.

Las opciones serán utilizando el programa Adobe Acrobat Reader y la herramienta en línea Ilovepdf, realizando los siguientes pasos:

## **Adobe Acrobat Reader**

1. Abrir la factura que está en PDF (normalmente se abrirá con el programa Adobe Acrobat Reader)

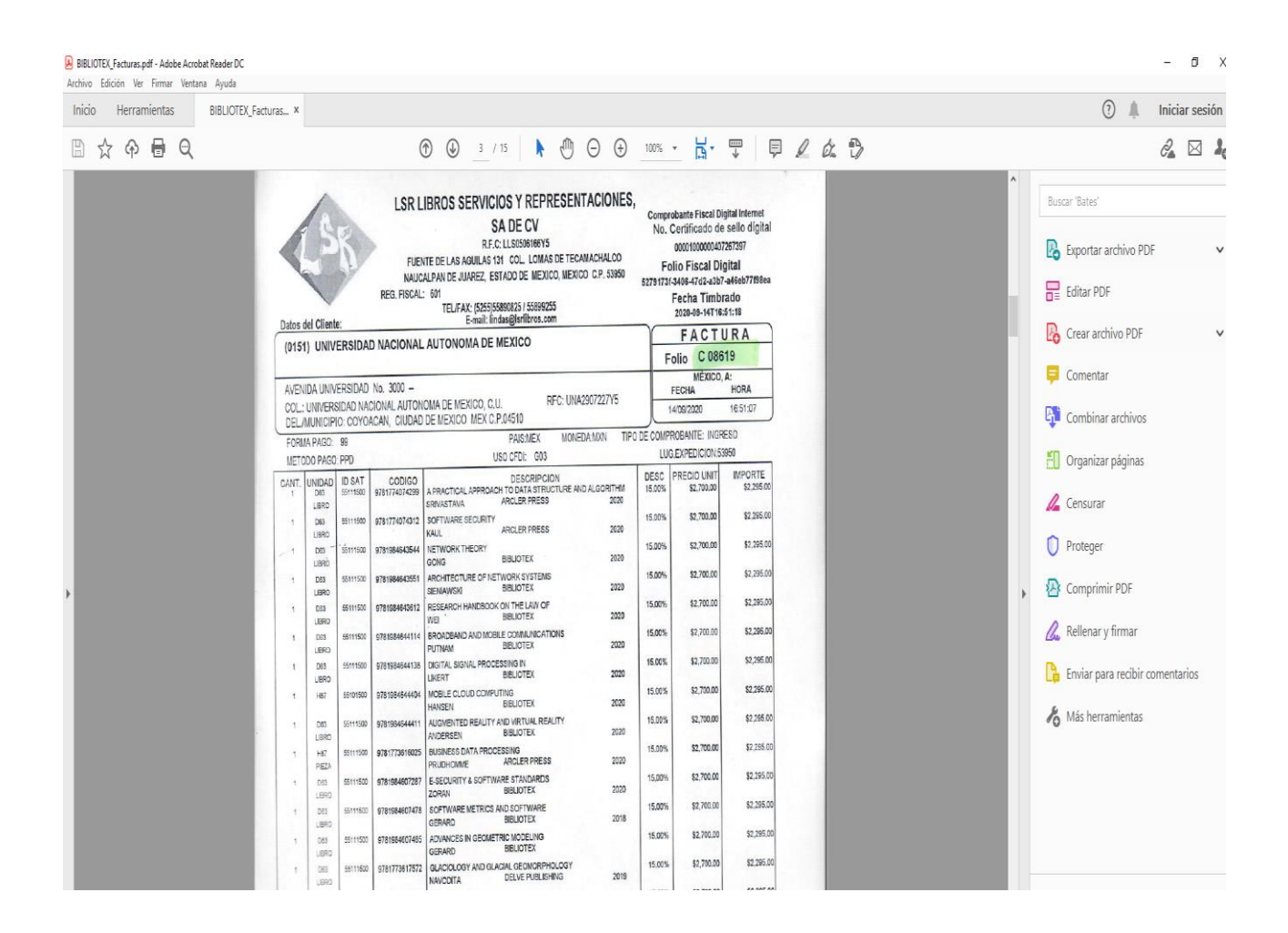

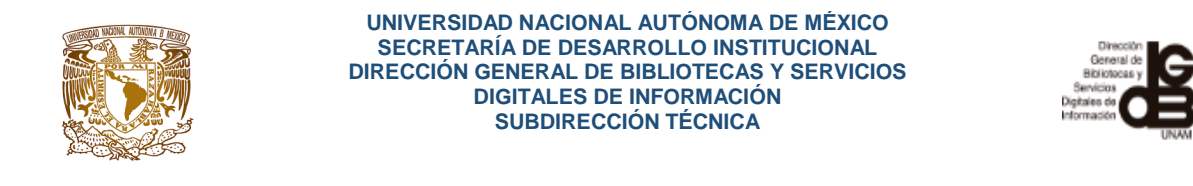

2. Dar clic en la opción de "Comentar" dentro de Adobe Acrobat Reader.

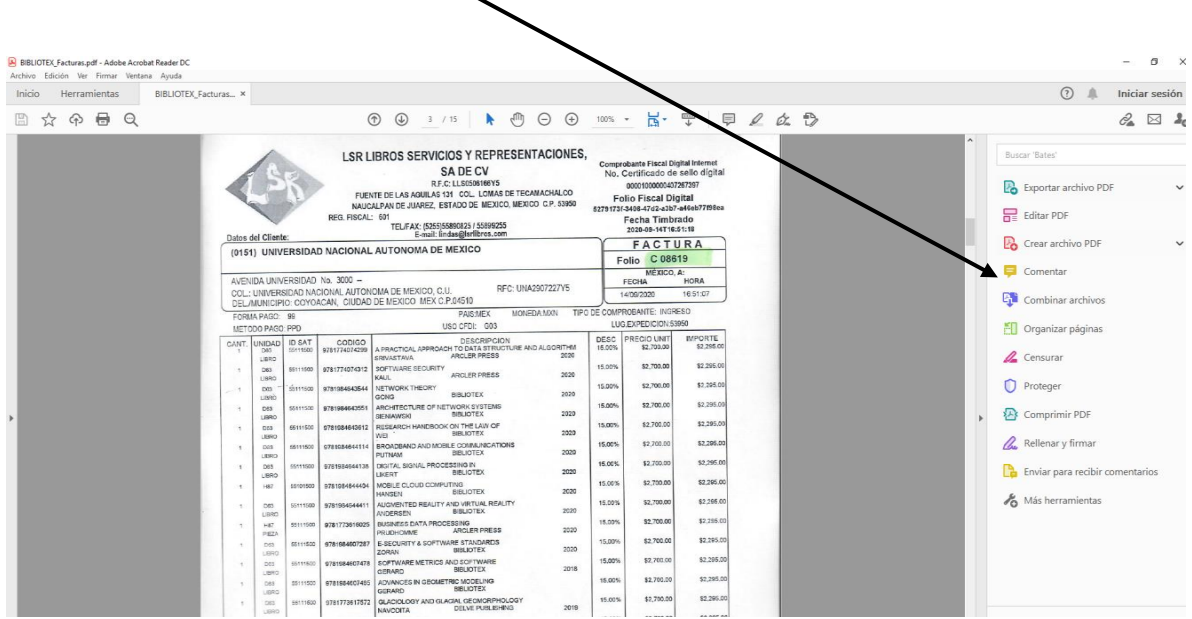

3. Al seleccionar la opción de "Comentar" se desplegará en la parte de arriba un menú en donde se debe elegir la opción de "Agregar cuadro de texto"

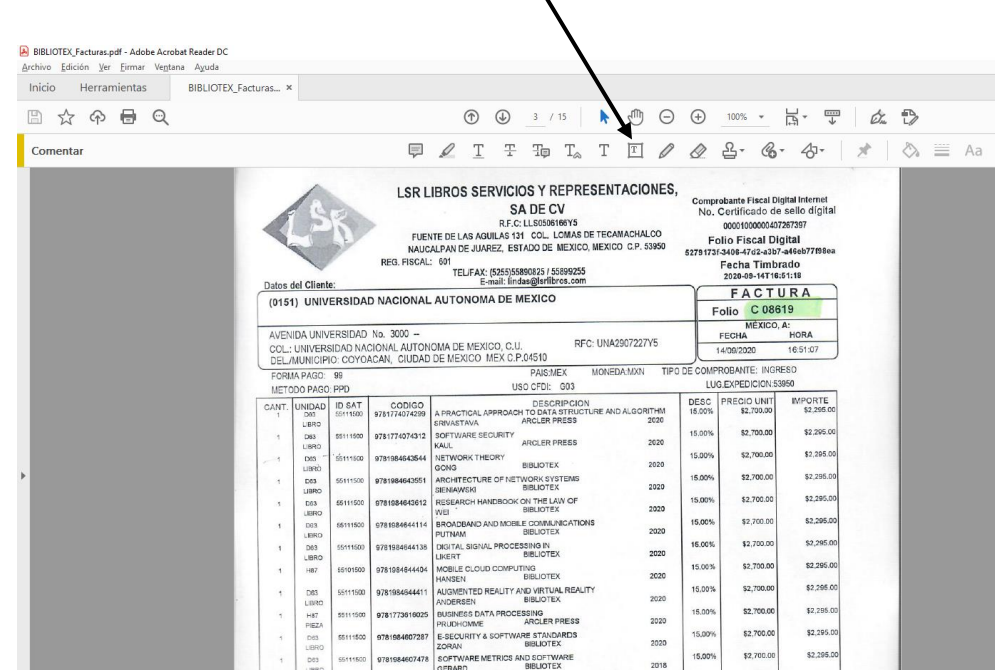

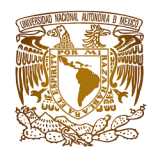

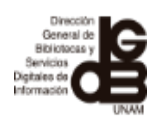

4. Mover el cuadro de texto hacia la izquierda, es decir, al inicio de la factura, para comenzar a asignar los números consecutivos. Es importante mencionar que cada que escriba un número, deberá ir ajustando con la "tecla enter" para que la numeración vaya en correspondencia con cada título.

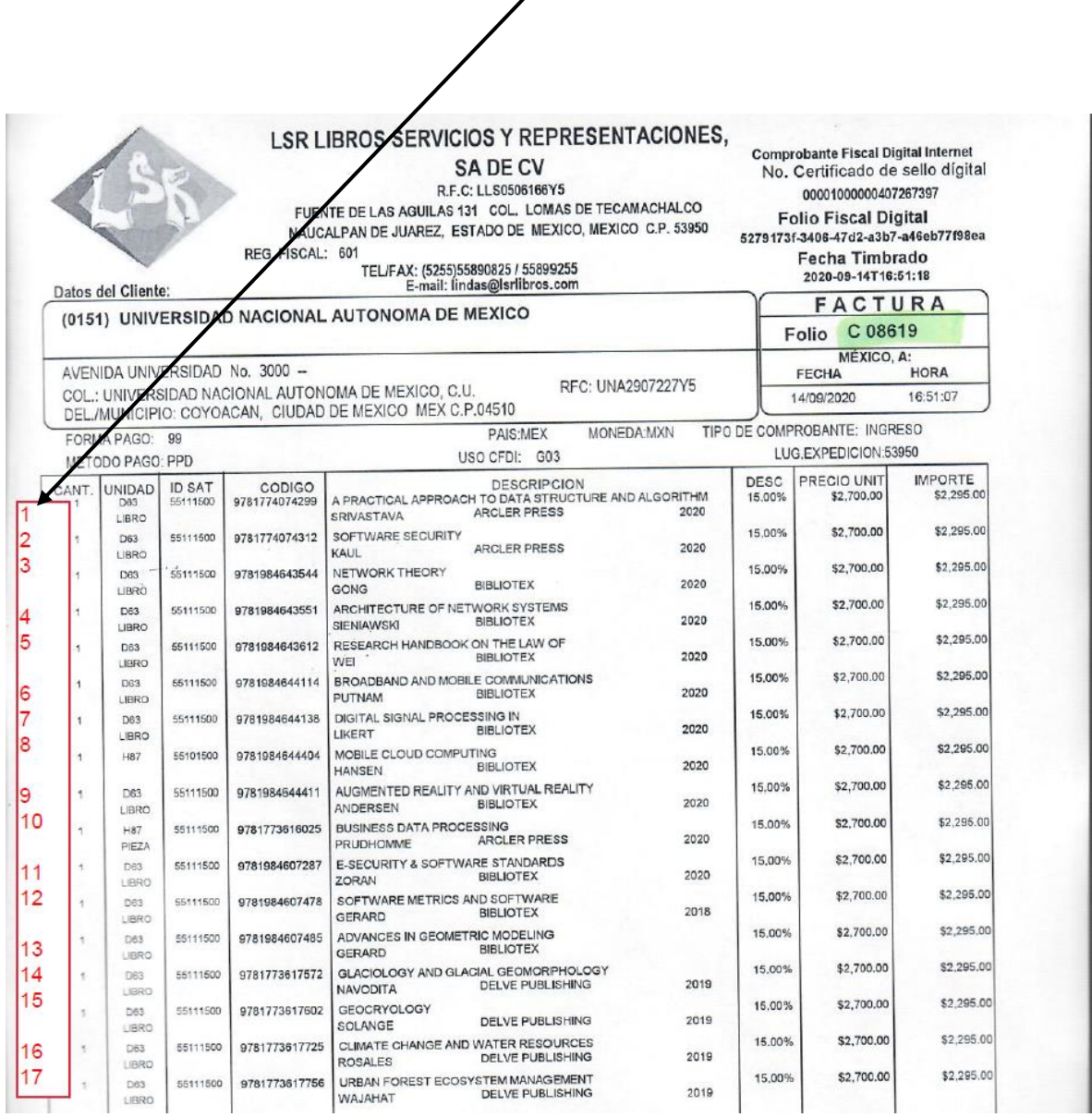

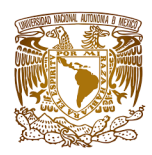

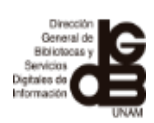

5. Otra forma de asignar los números consecutivos es siguiendo las indicaciones de los puntos 2 y 3, pero esta vez ir ingresando número por número; a partir del segundo número sólo deberá ir aplicando el punto 3 por cada número que se vaya a colocar en la factura, es decir, para iniciar deberá colocar el número 1 en la factura, siguiendo los pasos del punto 2 y 3, pero para asignar los siguientes números consecutivos, sólo ir agregando el cuadro de texto (punto 3) por cada número que se necesite hasta completar la factura.

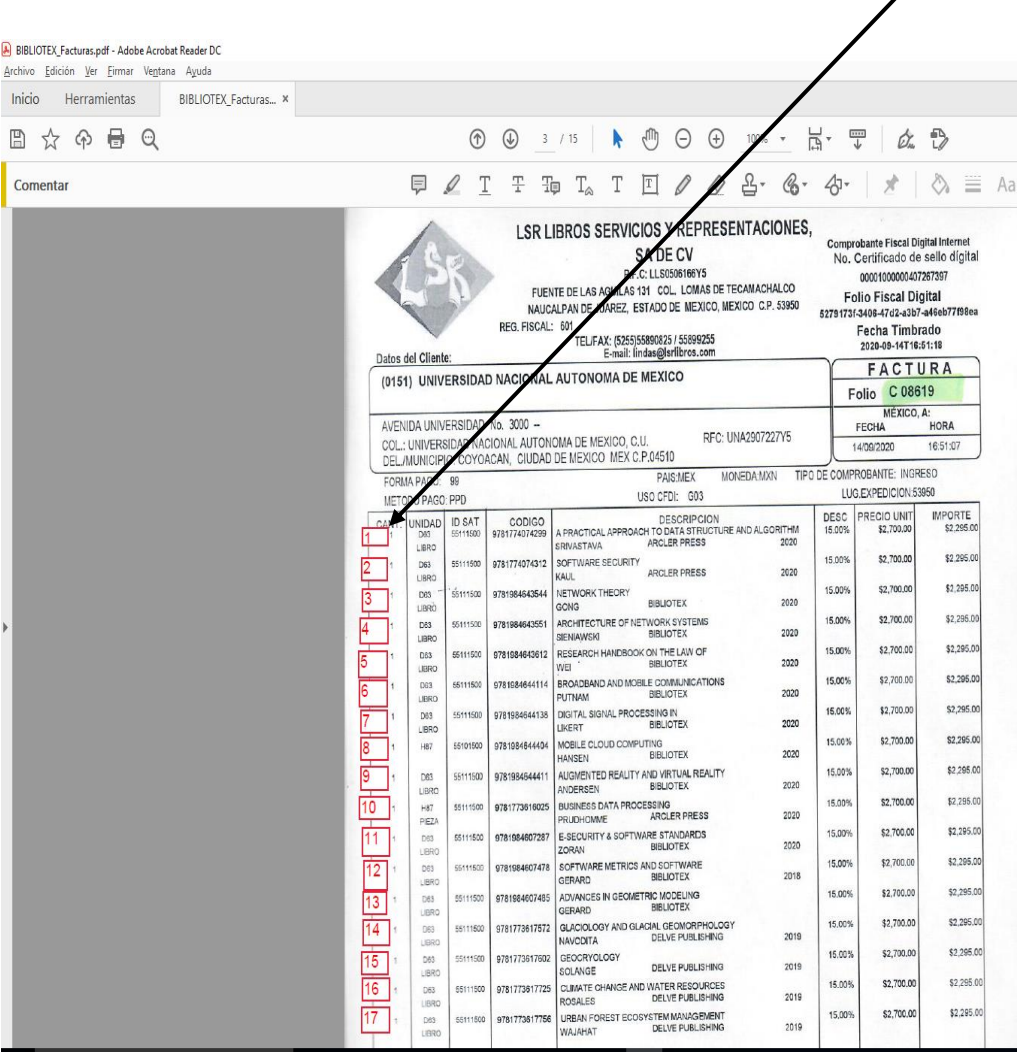

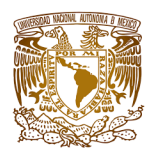

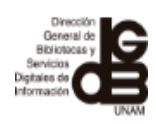

6. Finalmente, guardar el archivo seleccionando dentro del menú archivo, la opción "Guardar como".

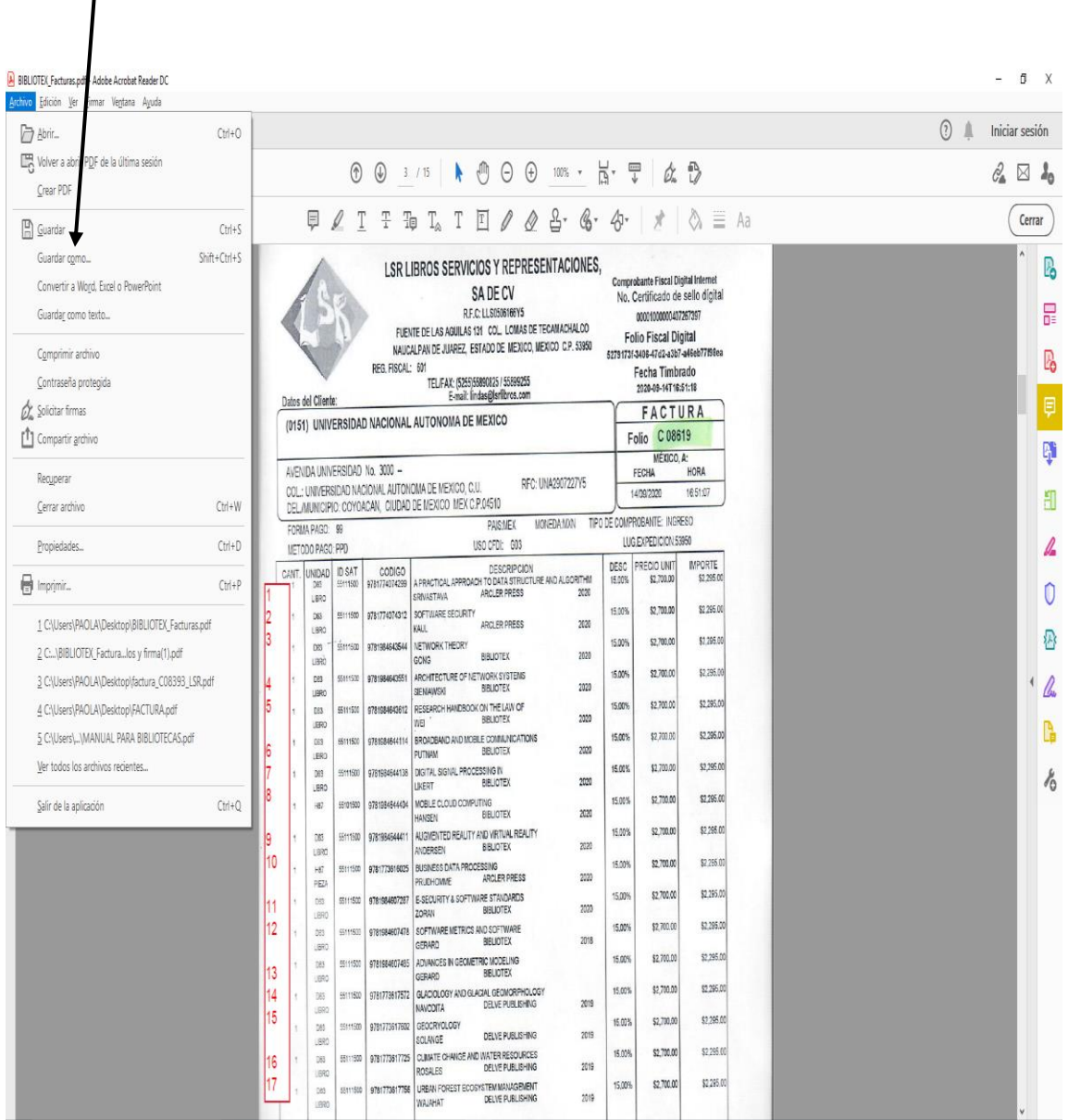

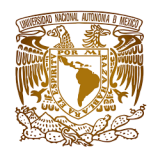

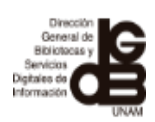

7. En el caso de las bibliotecas para asignar en la factura las notas de "C" para indicar si el título es un Cargo, la "P" para indicar si se trata de un Proceso y "O.E" si es Otra Edición, deberá seguir los pasos de los puntos 1, 2, 3, después mover el cuadro de texto hacia la derecha, es decir, hacia donde termina la factura (después de los precios, o en los casos en donde haya espacio del lado izquierdo podrá colocar las notas). Para comenzar a asignar la "C", "P" "OE", después de colocar el cuadro de texto, deberá ir escribiendo y ajustando con la "tecla enter" para que las letras vayan en correspondencia con cada título.

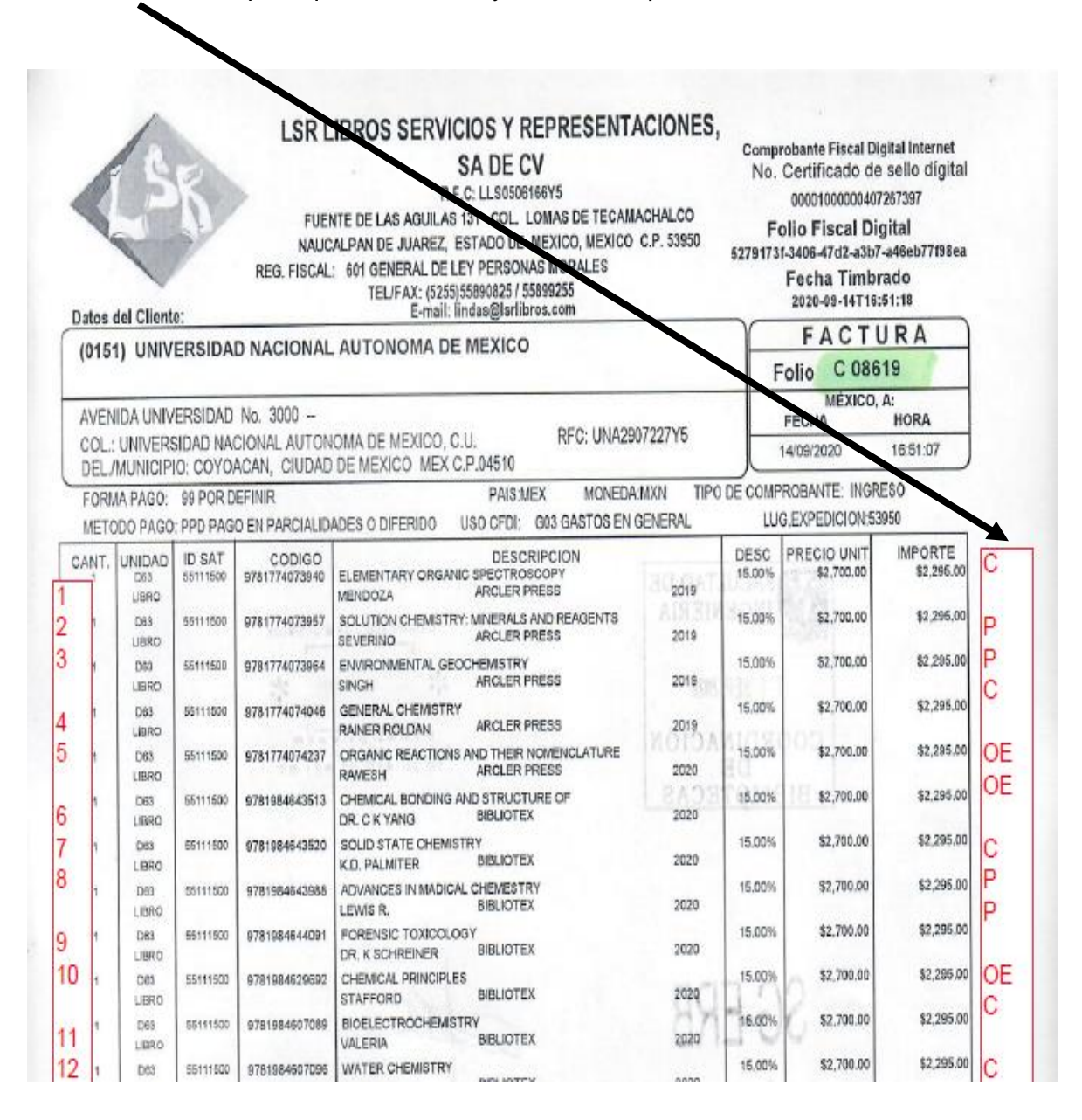

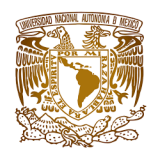

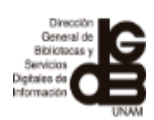

8. Otra forma de asignar las notas de "C" Cargo, "P" Proceso y "O.E." para Otra Edición, es siguiendo las indicaciones de los puntos 2 y 3, pero esta vez ir ingresando nota por nota; a partir de la segunda nota sólo deberá ir aplicando el punto 3 por cada nota que se vaya a colocar en la factura, es decir, para iniciar con la primera nota dentro de la factura, seguir los pasos del punto 2 y 3, para asignar las notas faltantes, sólo ir agregando el cuadro de texto (punto 3) por cada nota que se necesite hasta completar la factura.

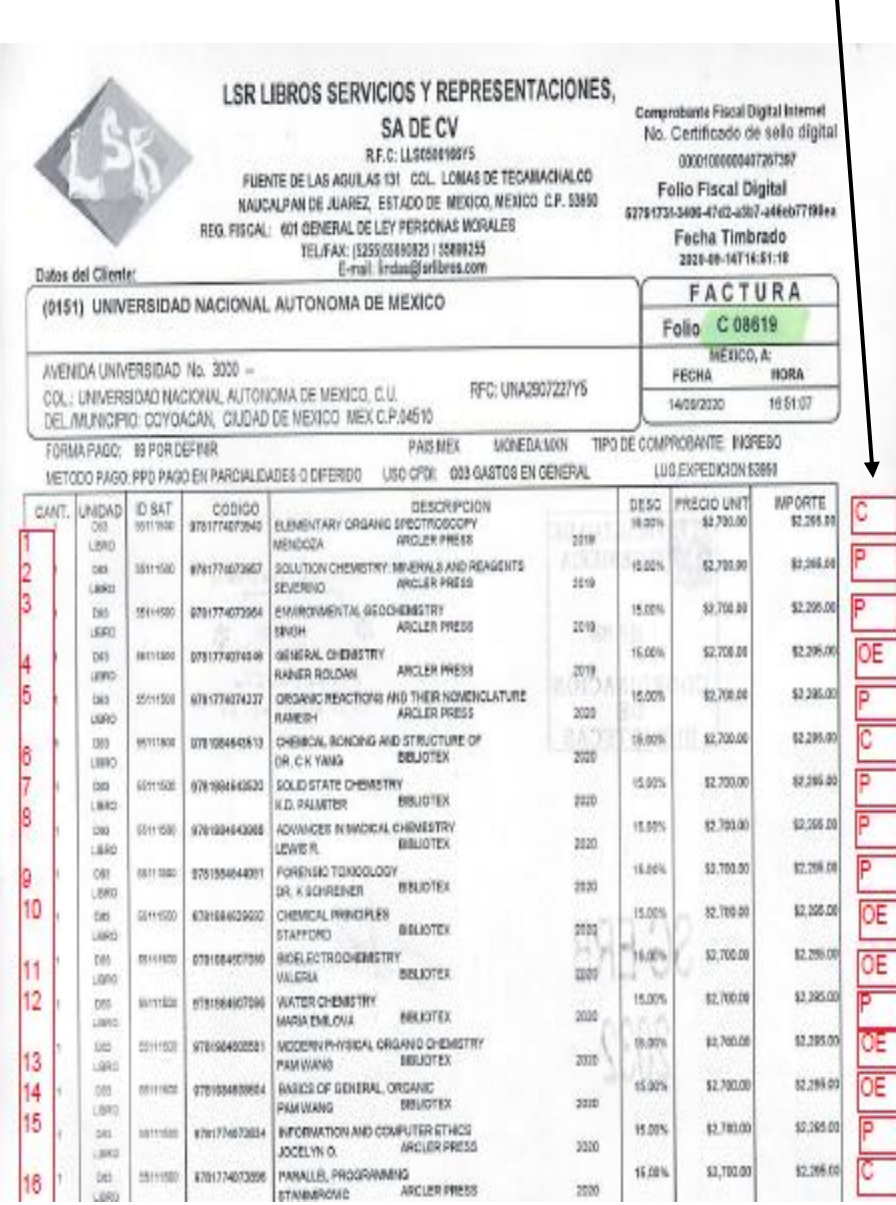

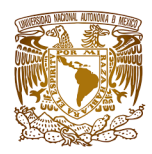

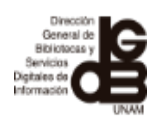

9. Finalmente, guardar el archivo seleccionando dentro del menú archivo, la opción "Guardar como".

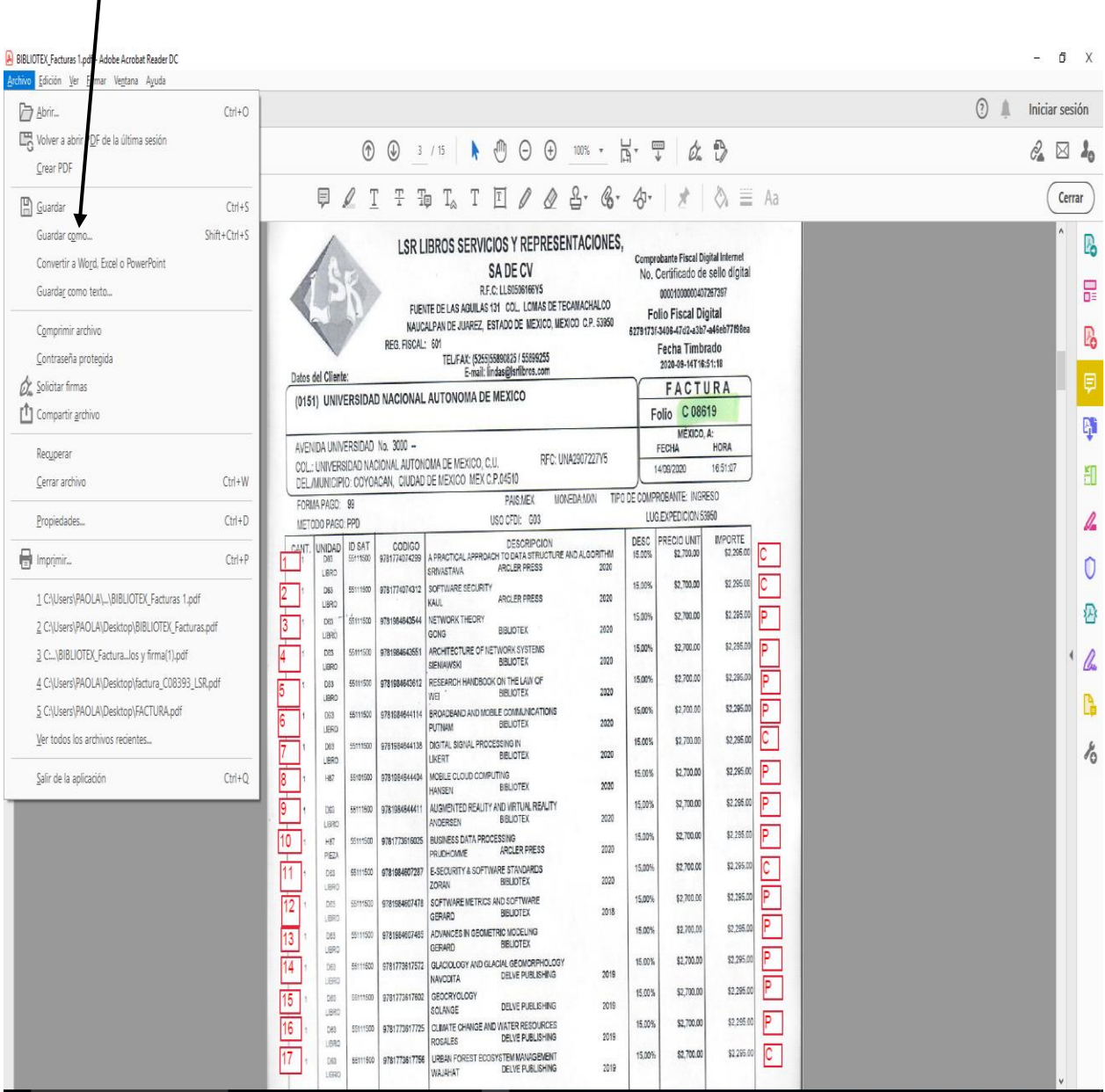

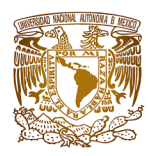

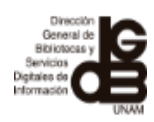

### **Ilovepdf**

1. Escribir en cualquier navegador la siguiente dirección electrónica:

https://www.ilovepdf.com/es

2. Al hacerlo aparecerá el siguiente menú de opciones:

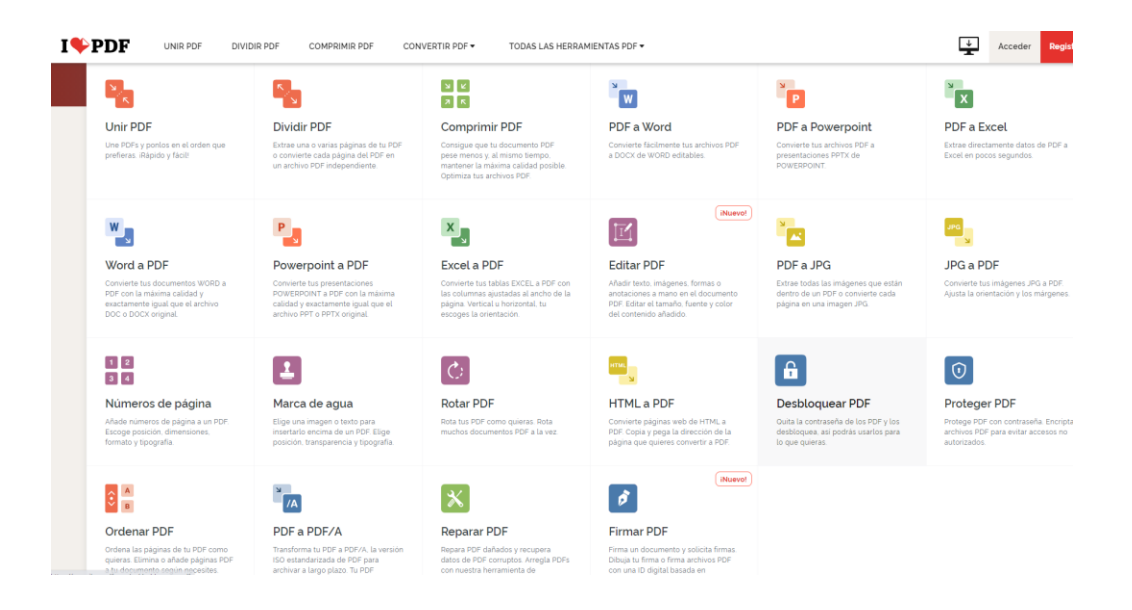

3. Seleccione la opción "Editar PDF"

 $I \blacklozenge PDF$  $\frac{4}{\sqrt{2}}$  Acceder Regist 붱  $\frac{1}{\sqrt{2}}$  $\mathbf{x}$  $\mathbf{r}_{\mathbf{p}}$  $\frac{2}{\pi}$ ٠ū PDF a Excel Unir PDF **Dividir PDF** Comp PDF a Word PDF a Pow Une PDF Extrae una<br>o comierte Comrierte<br>presentac  $x_{\rm g}$  $\frac{1}{2}$  $W_{\frac{1}{2}}$  $\frac{P}{\sqrt{2}}$ ř.  $\mathbb{E}$ Word a PDF Powerpoint a PDF Excel a PDF PDF a JPG **JPG a PDF Editar PDF** Convierte<br>PDF con l<br>exactame Extrae t<br>dentro i<br>nánina i Lonvierte<br>las column<br>página. Ve  $\begin{array}{c|c} 1 & 2 \\ \hline 2 & 4 \end{array}$  $\left\lfloor \frac{2}{\pi} \right\rfloor$  $\overline{C}$ ama.<br>Ma  $\boxed{\mathbf{f}}$  $\boxed{\odot}$ Marca de ag Rotar PDF HTML a PDF Convierte pa<br>PDF: Copia y<br>página que i  $\boldsymbol{\delta}$  $\hat{z}$  .  $\frac{a}{\sqrt{A}}$  $\left[\infty\right]$ Ordenar PD PDF a PDF/A Reparar PD Firmar PDF

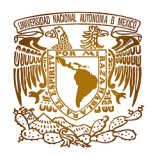

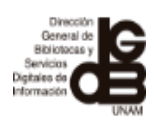

4. Al hacerlo, se desplegará una pantalla que le indicará seleccionar archivo PDF

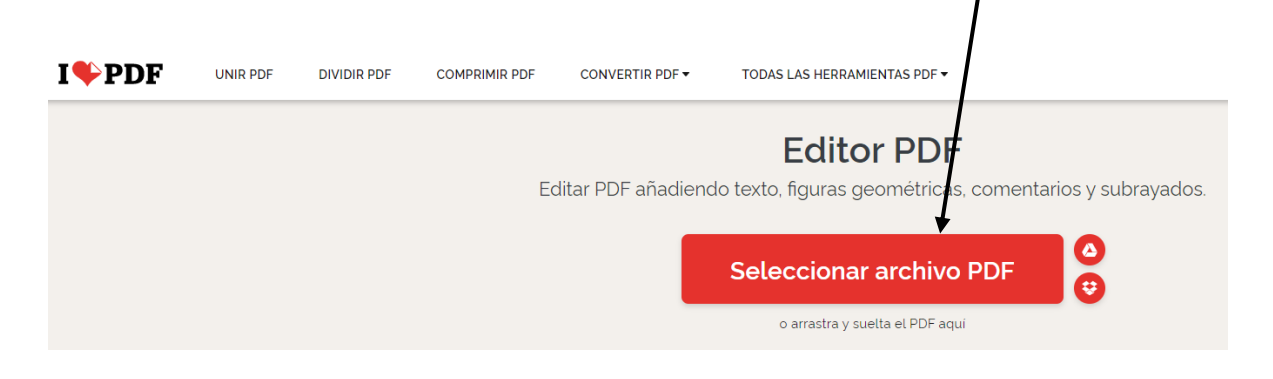

5. Una vez seleccionado el archivo, la herramienta (Ilovepdf) abrirá la factura.

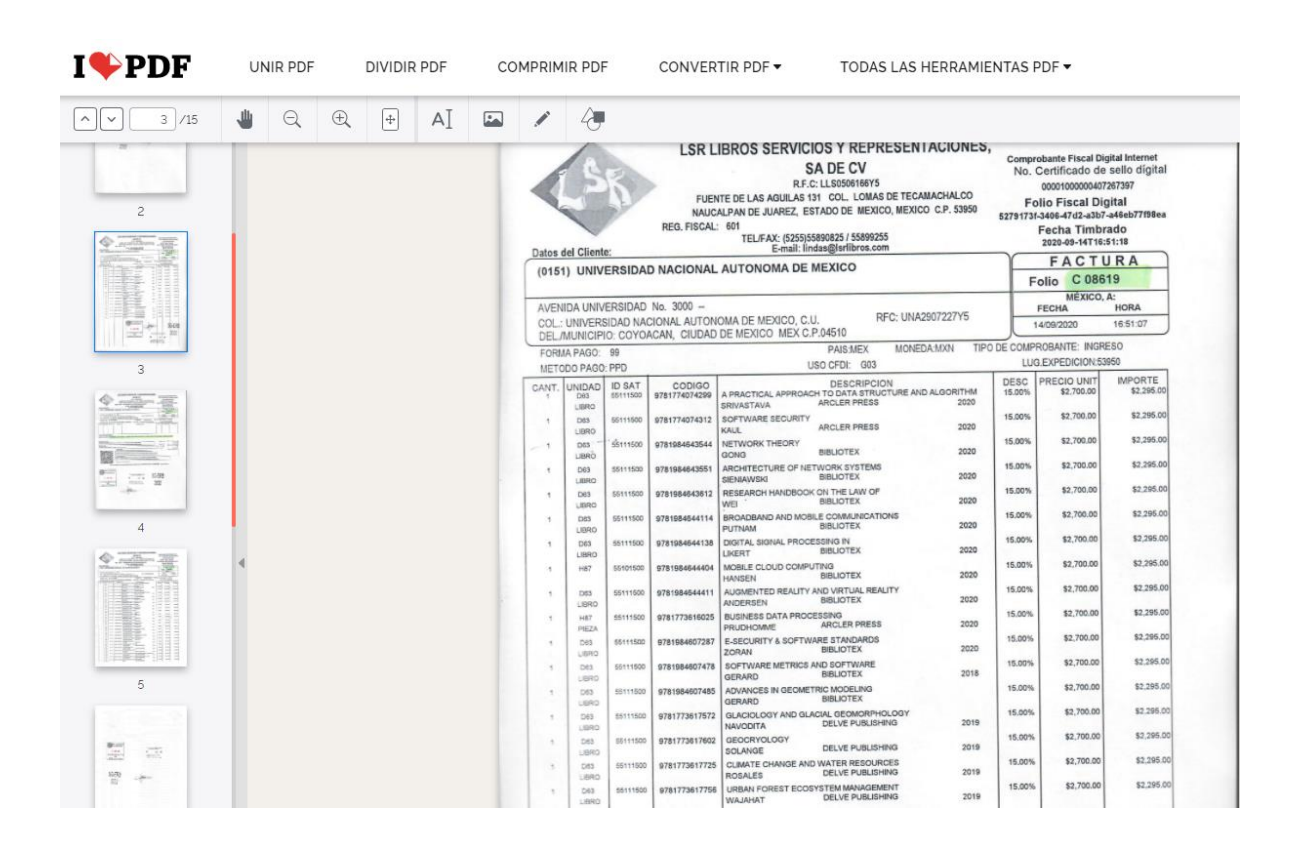

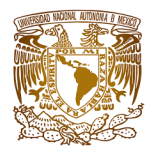

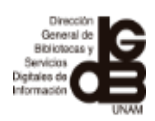

6. Dar clic en la opción de "añadir, texto", para que se despliegue un cuadro de texto.

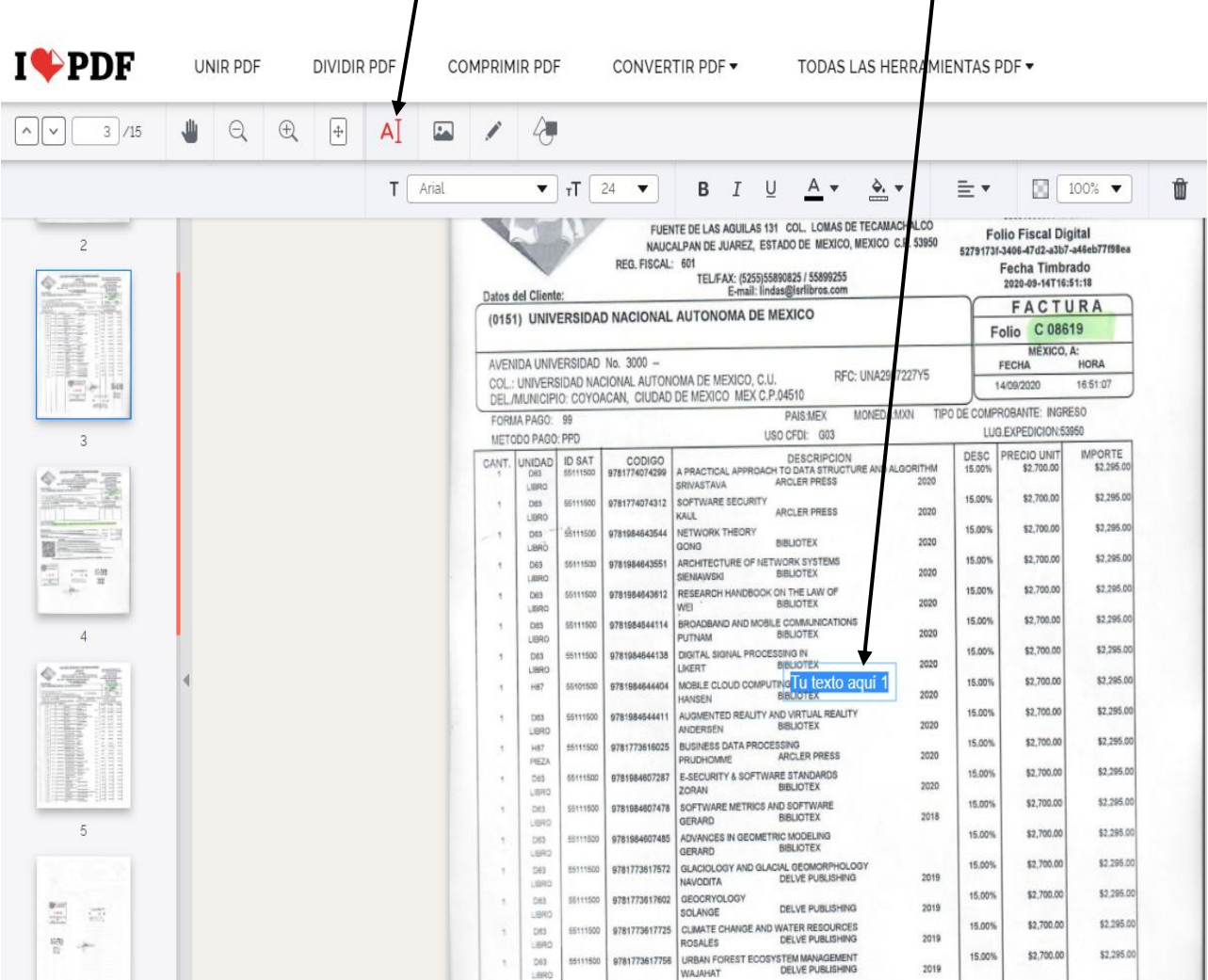

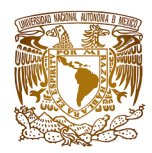

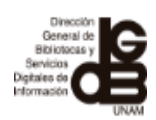

7. Mover el cuadro de texto hacia la izquierda, es decir, al inicio de la factura, para comenzar a asignar los números consecutivos. Es importante mencionar que cada que escriba un número, deberá ir ajustando con la "tecla enter" para que la numeración vaya en correspondencia con cada título.

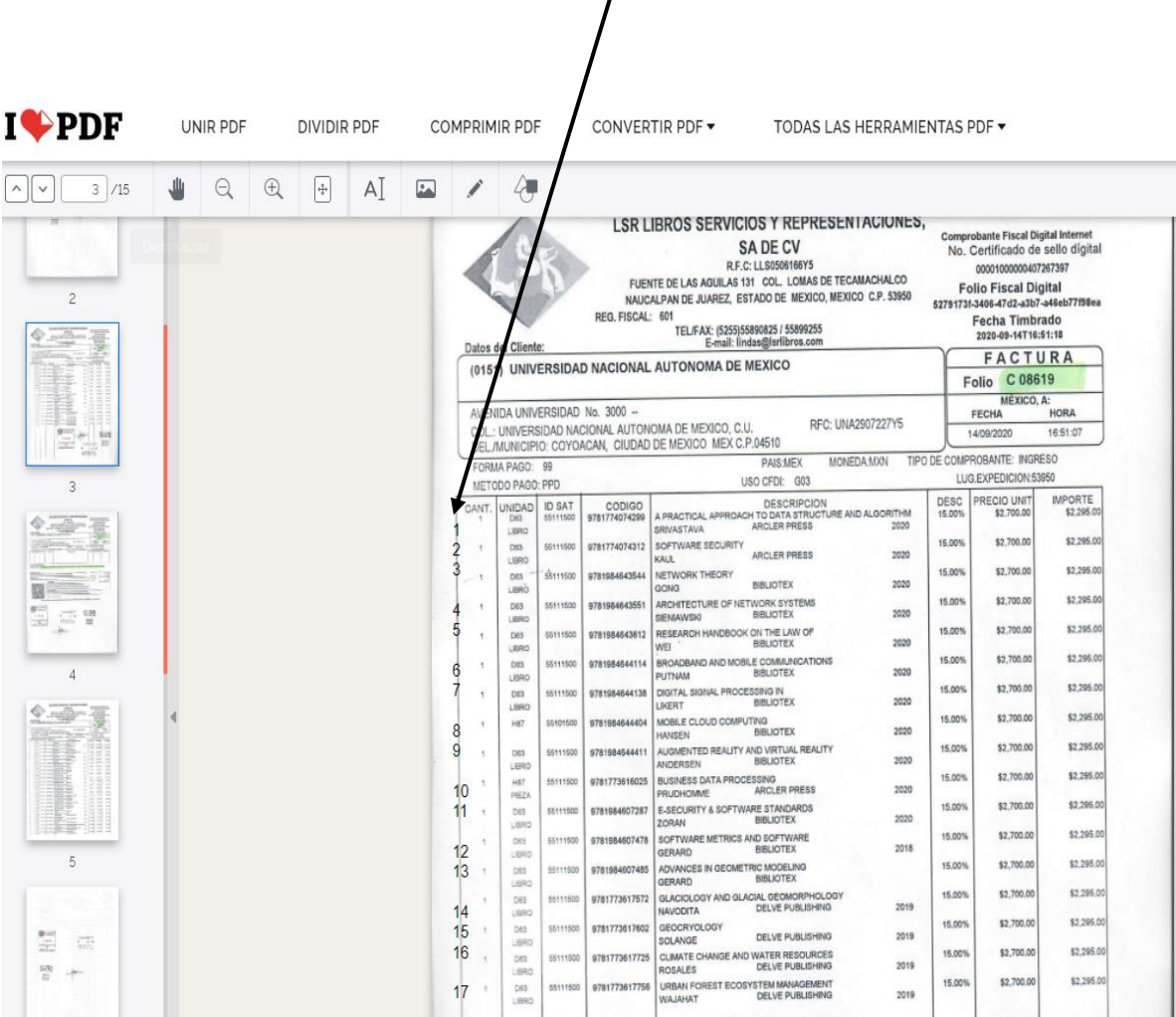

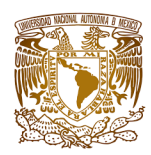

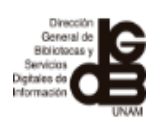

8. Otra forma de asignar los números consecutivos es siguiendo las indicaciones del punto 6, pero esta vez ir ingresando número por número; a partir del segundo número sólo deberá ir siguiendo los pasos del punto 6 para ir agregando un "cuadro de texto" por cada número que se vaya a colocar hasta dompletar la factura. Los cuadros de texto los deben ir movimiento hacia el lado izquierdo de modo que vayan coincidiendo con cada título.

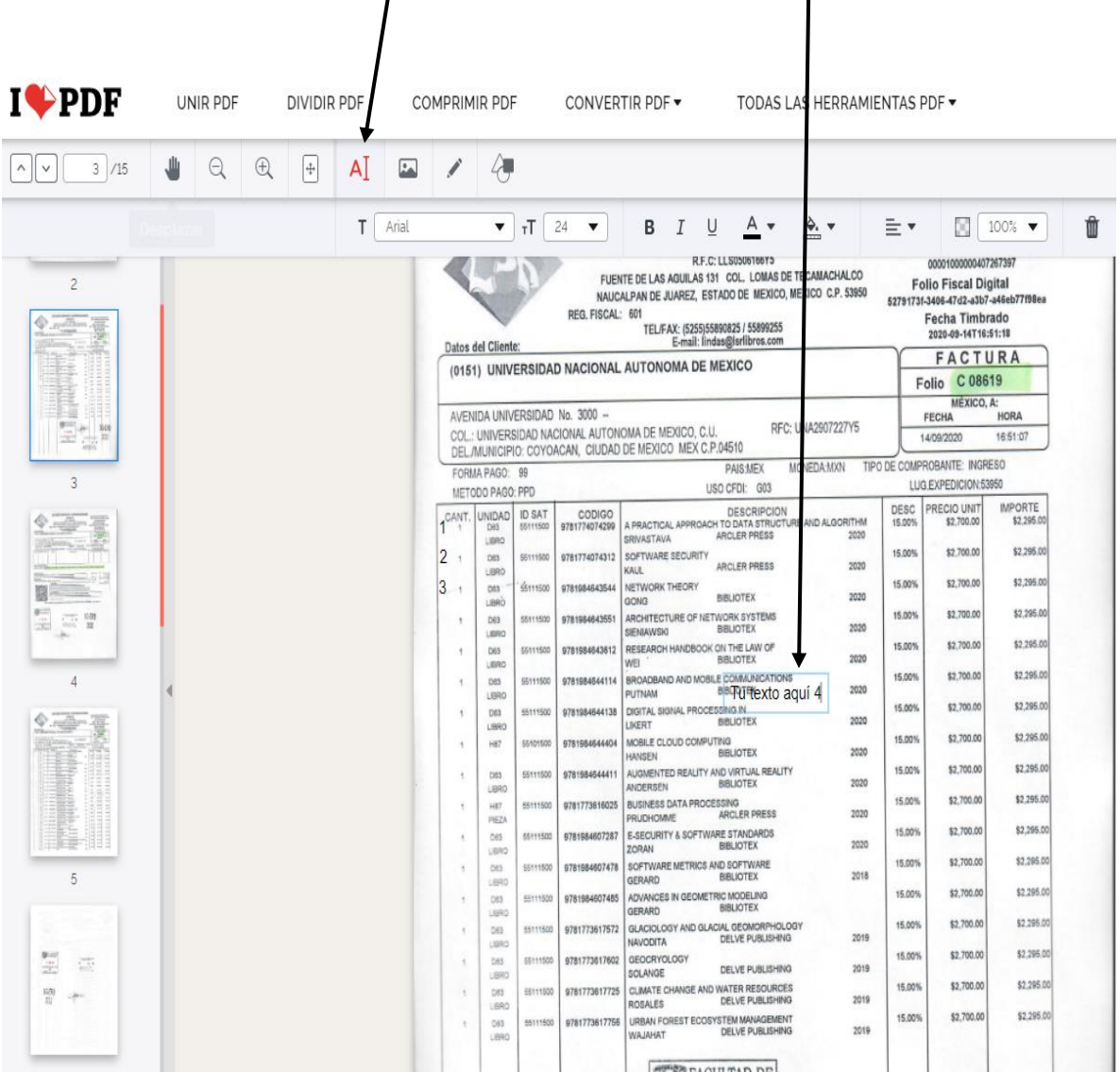

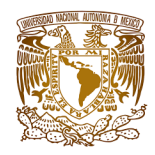

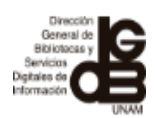

9. Finalmente, guardar el archivo, seleccionando la opción "Editar PDF" y posteriormente la de "Descargar PDF"

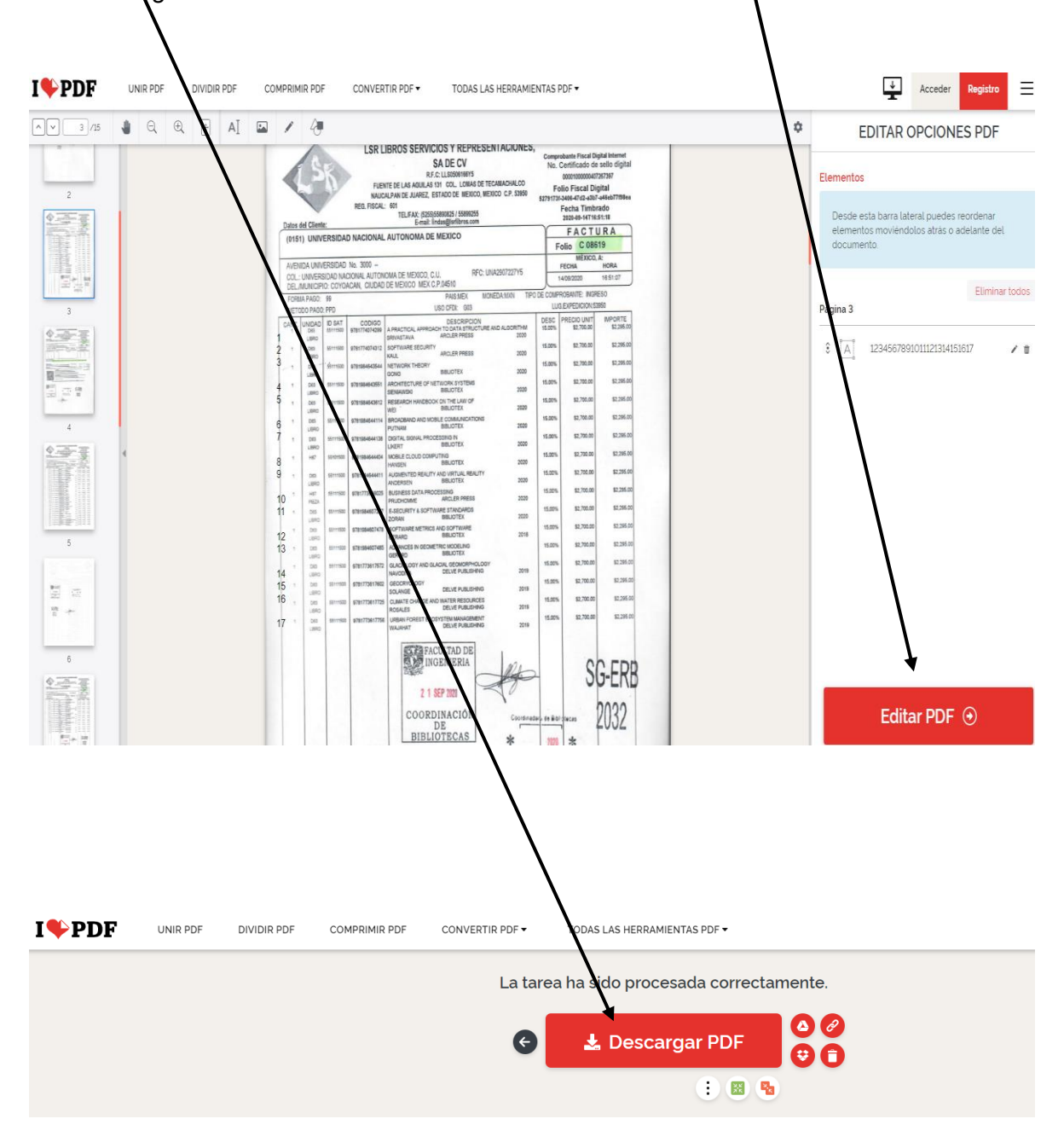

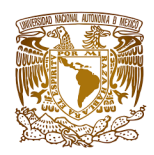

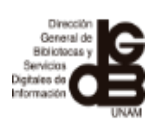

10. En el caso de las bibliotecas para asignar en la factura las notas de "C" para indicar si el título es un Cargo, "P" para indicar si se trata de un Proceso y "O.E." cuando es Otra Edición, deberá seguir los pasos de los puntos 1 al 6, después mover el cuadro de texto hacia la derecha, es decir, hacia donde termina la factura (después de los precios, o en los casos en donde haya espacio del lado izquierdo podrá colocar las notas). Para comenzar a asignar la "C", la "P" o la "OE", después de agregar el cuadro de texto, deberá ir escribiendo y ajustando con la "tecla enter" para que las letras vayan en correspondencia con cada título.

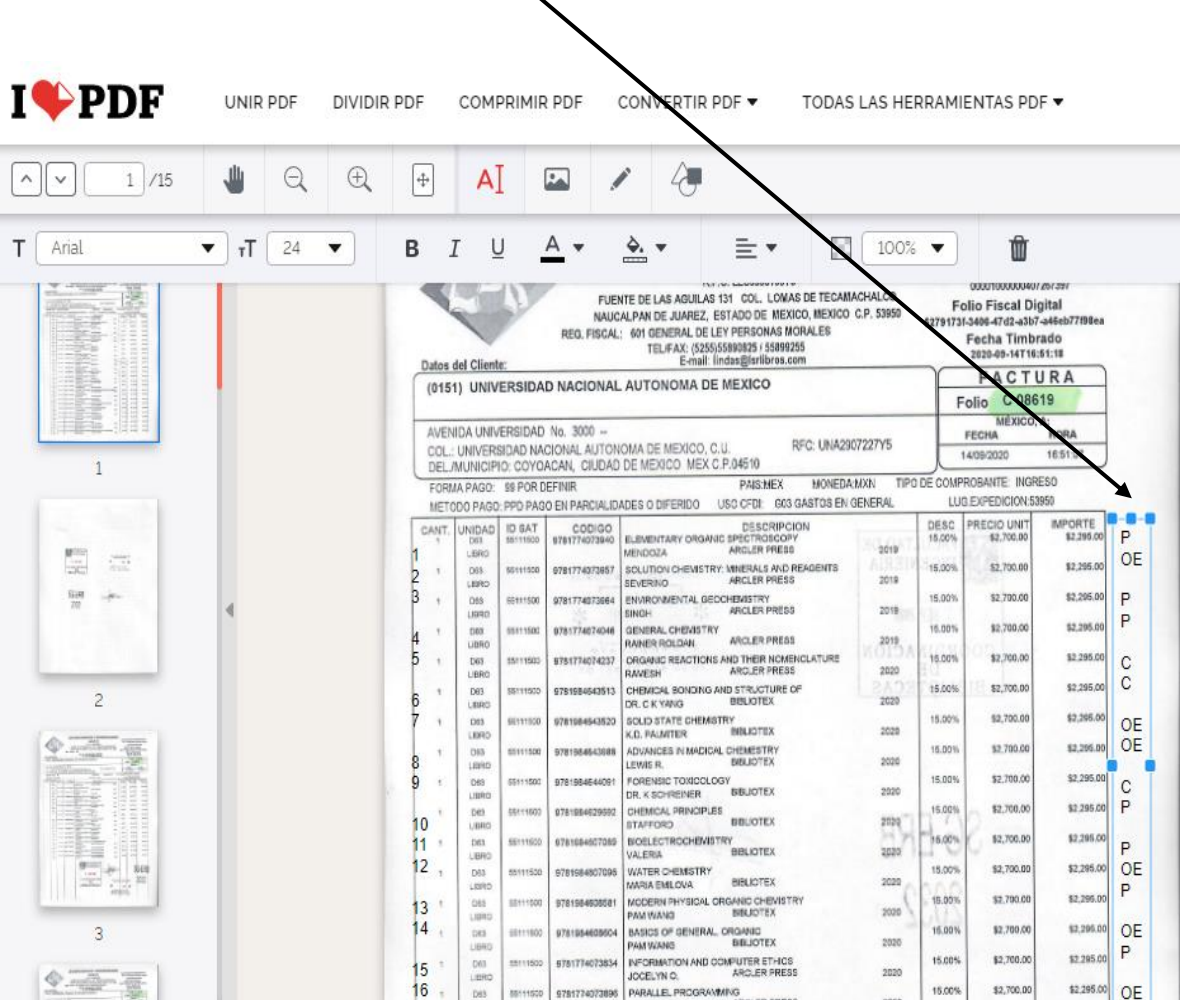

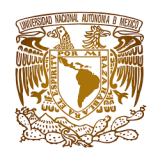

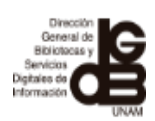

11. Otra forma de asignar las notas de "C" Cargo, "P" proceso y "O.E." Otra Edición, es siguiendo las indicaciones de los puntos 1 al 6, pero esta vez ir ingresando nota por nota; a partir de la segunda nota sólo deberá ir aplicando el punto 6 por cada nota que se vaya a colocar hasta completar la factura. Mover cada cuadro de texto hacia la derecha, es decir, hacia donde termina la factura (después de los precios, o en los casos en donde haya espacio del lado izquierdo podrá colocar las notas), deberá ir ajustando cada cuadro de texto para que las letras vayan en correspondencia con cada título.

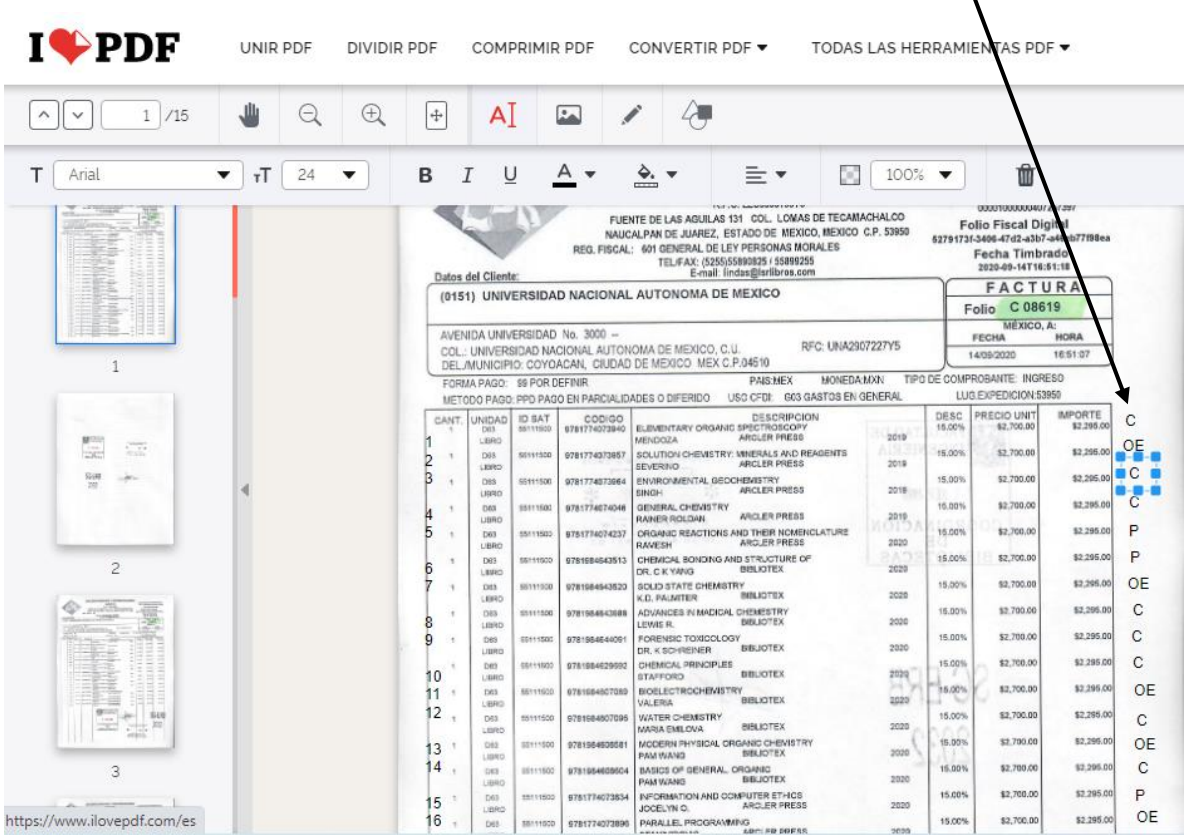

12. Guardar el archivo siguiendo los pasos del punto 9.

**NOTA:** Es importante mencionar que la numeración o notas de cargos y proceso deberán colocarse en un lugar visible y sobre todo que no tape la información de la factura.

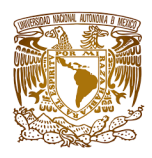

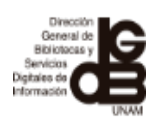

COLABORADORES

Mtra. Patricia de la Rosa Valgañón

Lic. Alfredo Martínez Gil

Mtra. Paola Karina Gutiérrez B.